## **CARA MENJALANKAN PROGRAM**

## **1. CARA MENJALANKAN PROGRAM PADA MOBILE ANDROID**

- Instal aplikasi Pencarian Universitas.Apk pada Smartphone minimal versi Android 4.4 (Kitkat).
- $\%$  Setelah aplikasi terinstal maka pastikan koneksi data internet dan GPS dalam posisi on mode.
- $\%$  Setelah aplikasi dijalankan maka akan tampil 4 menu (menu Posisi Saya, Daftar Universitas, Lokasi Universitas dan Tentang Aplikasi.
- $\%$  Jika memilih menu Posisi Saya maka Aplikasi akan menampilkan posisi pengguna atau user berada sekarang pada maps.
- Jika memilih menu Daftar Universitas maka aplikasi akan menampilkan List dari Daftar universitas yang tersedia kepada pengguna bisa memilih salah satu daftar Universitas yang ada di list, apabila sudah memilih maka akan tampil detail Universitas yang di pilih oleh pengguna pada list.
- $\%$  Jika memilih menu Lokasi Universitas maka aplikasi akan menampilkan universitas yang ada berupah markers pada maps, Apabila pengguna memilih salah satu marker yang ditampilkan maka akan muncul info window yang menampillkan info dari universitas yang di pilih.
- $\%$  Jika memilih Menu Tentang Aplikasi maka akan tampil Tentang aplikasi itu sendiri dan pembuat aplikasi.

## **2. CARA MENJALANKAN PROGRAM PADA KOMPUTER ATAU LAPTOP**

- Instal Software Android Studio sebagai aplikasi pendukung pembuatan program aplikasi pada komputer.
- $\%$  Instal Android SDK untuk mengembangkan aplikasi pada platform android.
- $\%$  Instal Java JDK sebagai development dalam membuat aplikasi android.
- $\%$  Instal Xampp sebagai database server.
- $\%$  Copy kan semua source code aplikasi pencarian universitas ke htdocs.
- $\%$  Buka browser Mozilla Firefox atau Google Chrome dan ketikkan http://localhost/phpmyadmin/. Buat database baru dengan nama pariwisata lalu import universitas.sql yang terdapat pada folder Universitas. Setalah itu ketikkan [http://localhost/Universitas/admin/.](http://localhost/Universitas/admin/)
- Open an existing Android Studio Project Aplikasi Pencarian Universitas timor leste pada halaman kerja di Android Stidio.
- $\%$  Gunakan emulator sebagai pendukung untuk menjalankan project.
- $\%$  Run As aplikasi.

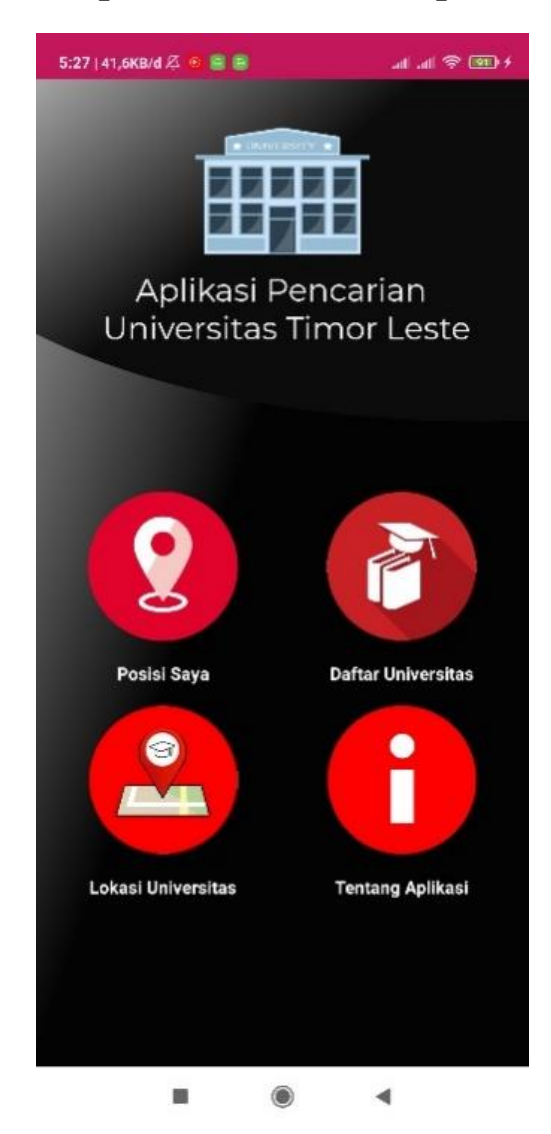

## **Tampilan Menu Utama Aplikasi**